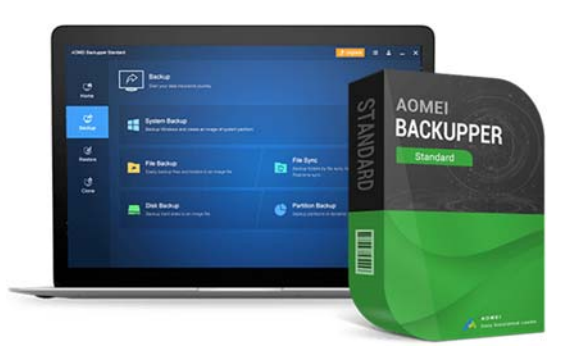

# **AOMEI BackUpper Standard Manuel d'utilisation**

Systèmes : Windows Vista à 11 Rédacteur : Bernard Mery (unanim.fr) Date de création : 06/01/2024 (version 7.3.3) Dernière révision :

**AOMEI Backupper Standard** est un logiciel gratuit qui vous permettra de sauvegarder, de cloner et de restaurer des disques durs et des partitions. Cet outil s'avère notamment utile pour migrer son système d'exploitation d'un ancien disque dur à un nouveau, voire même sur un nouveau PC (1).

L'interface et l'utilisation est relativement simple et en français.

Il existe une version dite « professionnelle » payante (BackUpper Technician) qui offre desfonctions avancées pour utilisateurs avertis.

## **PRE‐REQUIS**

Comme pour touslogiciels, il faut d'abord comprendre l'intérêt de sesfonctionnalités et disposer de certaines connaissances et matériels pour assurer une bonne utilisation.

## Pourquoi et sauvegarder ?

Vos données personnelles peuvent être perdues pour diverses raisons. Outre l'effacement accidentel ou mauvaise manipulation de l'utilisateur, une mise à jour Windows, d'un logiciel ou d'un pilote peuvent faire planter votre PC. Parfois il sera impossible de le réparer et vous devrez le ré‐installer, perdant ainsi votre configuration, favoris et mots de passe internet, données personnelles… des heures de travail qui peuvent être évitées avec des sauvegardes.

Autre raison courante, un disque dur qui plante et doit être changé. Il est alors rapide et facile de ré‐installer votre configuration à partir d'une sauvegarde.

Plus rare mais si vous souhaitez changer de machine, une sauvegarde peut y être déployée (1)

## Quoi sauvegarder ?

Il faut distinguer les différents types de sauvegarde.

Pour vos données personnelles (les dossiers Windows documents, images, musiques, téléchargement, bureau, vidéos,…) une image « miroir » est la plus logique. Elle consiste à copier à l'identique le contenu de ces dossiers sur un disque externe ou un second disque interne ou partition d'un disque interne.

A chaque nouvelle sauvegarde, BackUpper ne fera que copier les données modifiées entre temps. Elle peut donc être réalisée rapidement, souvent et même programmée automatiquement.

NB : Sur partition de disaue interne contenant aussi votre confiauration, une sauvegarde est perdue si le disaue plante. Sur disaue externe, les nouvelles sauvegardes exigent que celui-ci soit connecté au même port USB du PC et ait la même lettre de lecteur. Sinon BackUpper demandera à ce que vous spécifiez le chemin vers le disque externe/dossier contenant la sauvegarde précédente.

Par défaut vos données personnelles sous Windows se trouvent dans :

C:/users/ « votre nom de session »

Pour nos configurations, elles sont dans :

D:/utilisateurs/ « votre nom de session »

Il sera alors facile via l'explorateur Windows d'aller dans le disque contenant la sauvegarde pour retrouver des données effacées ou disparues.

Pour votre système, c'est‐à‐dire votre installation de Windows avec votre configuration ainsi que les partitions cachées de démarrage, on créera une sauvegarde système qui va engloberles éléments nécessaires pour le réinstaller sans pertes (2) et rapidement en cas de plantage.

Généralement une sauvegarde système se refait régulièrement après une grosse mise à jour de Windows, changement ou mise à jour de logiciels, de manière à disposer d'une image la plus récente possible en cas de restauration.

NB : Dans la plupart des cas, si la création de l'image sauvegarde peut se faire sous Windows, sa restauration devra être effectuée via un support bootable (Clé USB) que BackUpper vous permet de créer. Il nécessite que vous disposiez d'une clé USB d'au moins *1go (plus n'est pas nécessaire) dédiée à cet usage.*

#### Précautions préalables

Une sauvegarde système crée un gros fichier. Il est inutile de sauvegarder des données obsolètes et inutiles. Avant toute sauvegarde système il est donc fortement recommandé de nettoyer votre PC via l'outil cCleaner (nettoyage et base de registre) puis l'outil Microsoft Nettoyage de disque en utilisant l'option « nettoyer les fichiers systèmes » (2e passage).

Vous trouverez sur notre site des tutos et liens pour ces fonctionnalités.

Lors de la création d'une sauvegarde système il est préférable de couper la connexion internet et fermer toutes les applications actives.

Sauf si vous envoyez vos sauvegardes sur des partitions ou disques internes à votre PC, connectez au préalable (avant d'ouvrir AOMEI BackUpper Standard) votre disque dur externe ou disque dur à cloner

## Termes utilisés et explications

**Sauvegarde du système** : ou image système, vous sauvegardez le disque système, ce qui permet de restaurer Windows, vos programmes et documents. La restauration se fait à partir d'un support de restauration, sur lequel vous démarrez lorsque Windows est planté.

## **Sauvegarde de disque** : vous sauvegardez plusieurs disques

**Sauvegarde de partition** : vous pouvez sauvegarder une partition en particulier, par exemple, celle contenant vos documents. Ne pas sauvegarder votre partition système ainsi, vous ne pourrez pas restaurer, utiliser la sauvegarde du système.

## **Sauvegarde fichiers** : sauvegarder vos documents

**Synchronisation de fichiers** : permet de synchroniser vos documents vers un dossier distant. La dernière version sera toujours disponible. Vous ne pourrez pas remonter dans le temps. Ici le but recherché est plutôt de partager les documents sur divers périphériques, à partir d'un dossier partagé, clé USB.

**Clonage de disque**: permet de copier un disque sur un autre puis d'installer ce dernier à la place du premier. S'utilise pour remplacer un disque par un autre. (3)

- (1) A partir de Windows 10 il est possible de faire démarrer un PC avec un disque dur contenant déjà une installation de Windows 10 et provenant d'un autre PC. Au 1<sup>er</sup> démarrage le système mettra un certain temps à s'adapter à la nouvelle machine cependant il peut manquer certains pilotes spécifiques qui provoqueront un écran bleu (BSOD) et nécessitera donc une intervention en mode dépannage. De plus, la nouvelle configuration nécessitera une nouvelle clé de licence pour Windows qui dans certains cas ne sera pas automatiquement attribuée. Il faudra donc ré-activer Windows avec une clé acquise ou avoir préalablement récupéré la clé d'origine du nouveau matériel si Windows y était déjà installé.
- (2) Généralement votre PC n'ayant qu'un disque, le système est installé sur C:/ avec aussi vos données personnelles « session utilisateur ». Donc une restauration système va aussi restaurer vos données à la date de celle de la sauvegarde... qui n'est pas forcément la même que celle de vos données. Si vous avez fait plus souvent des sauvegardes miroir de vos données, *vous devrez ensuite restaurer ces dernières plus récentes. Sur nos configurations, vos données personnelles ne sont pas impactées puisque installées sur la partition/disque*
- *D:/DOSSIERS.* (3) Dans le cas où le disque à remplacer présente des défauts sérieux il sera impossible de le cloner. Il est donc important de surveiller l'état de votre disque dur réqulièrement afin de prévenir le crash. L'outil CrystalDisk disponible sur notre site le *permet… et dès qu'un message de prudence s'affiche prévoyez son remplacement.*

Ceci posé, voyons maintenant en quoi AOMEI BackUpper peut vous aider…

#### **Table des matières Tutoriel AOMEI Backupper**

Page 3: Téléchargement et installation Page 3 à 6: Cloner un disque Page 6 à 7: Création de l'image système Page 7 à 11: Création d'une image partition Page 11 à 14: Créer le support de restauration Page 14 : Restaurer une image système Page 14 à 18 : Sauvegarder (synchroniser) vos documents (le plus utilisé !)

## **TELECHARGEMENT ET INSTALLATION**

Si ne n'est déjà fait, téléchargez AOMEI Backupper Standard ici : https://www.aomei.fr/backup-software/abstandard.html

L'installation est simple. Ignorer l'offre pro payante. Fermer la fenêtre du navigateur qui indique la réussite de l'installation. Femez la fenêtre AOMEI BackUpper Standard et ouvrez l'appli depuis le raccourci sur le bureau. Fermez la fenêtre proposant de passer à l'édition pro.

## **CLONER UN DISQUE**

Connectez en interne ou via USB le disque vierge ou non destiné à recevoir le clonage.

Coupez la connexion internet et fermez les applis ouvertes. Ne faites rien d'autre sur la machine durant la tâche de clonage.

*NB : Le disque de destination doit avoir au minimum la même taille que le disque source.* Ouvrez AOMEI BackUpper et cliquez à gauche sur CLONER

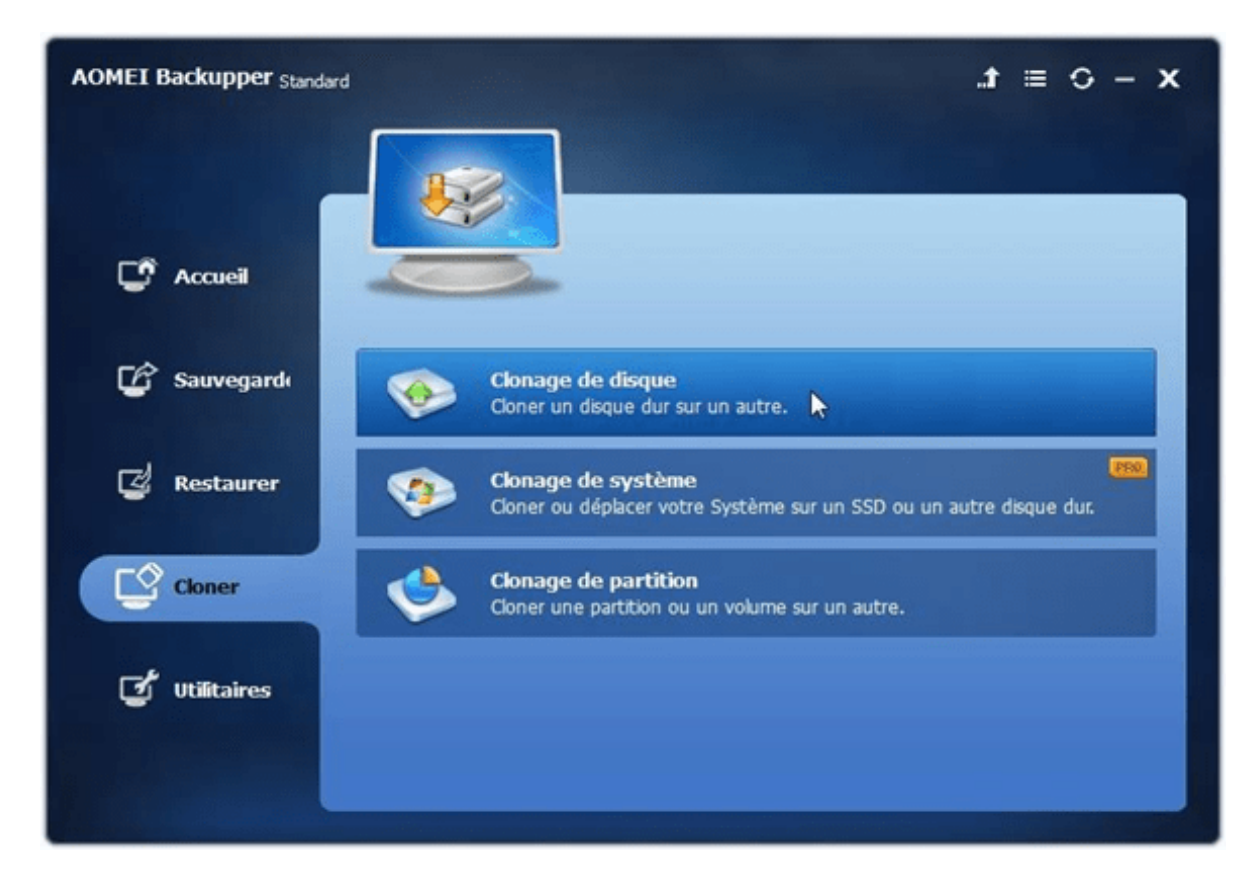

## Sélectionnez le disque à cloner (source)

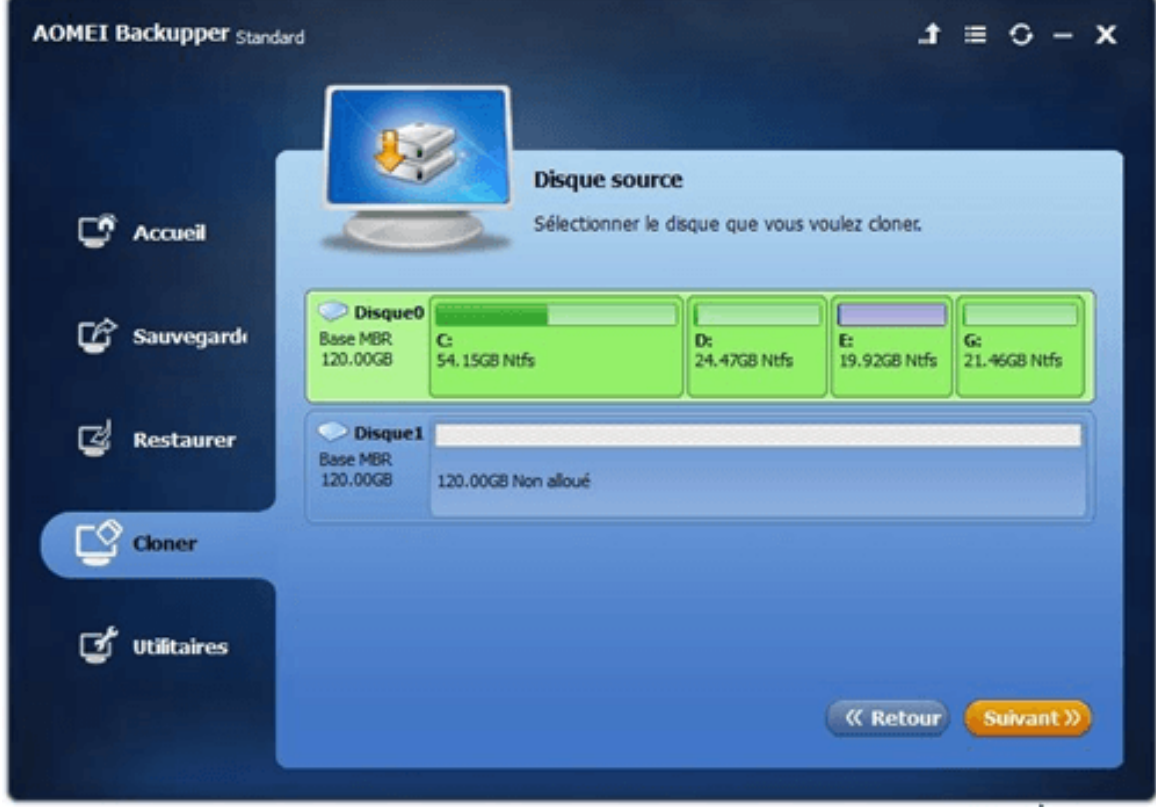

## Sélectionnez le disque cible

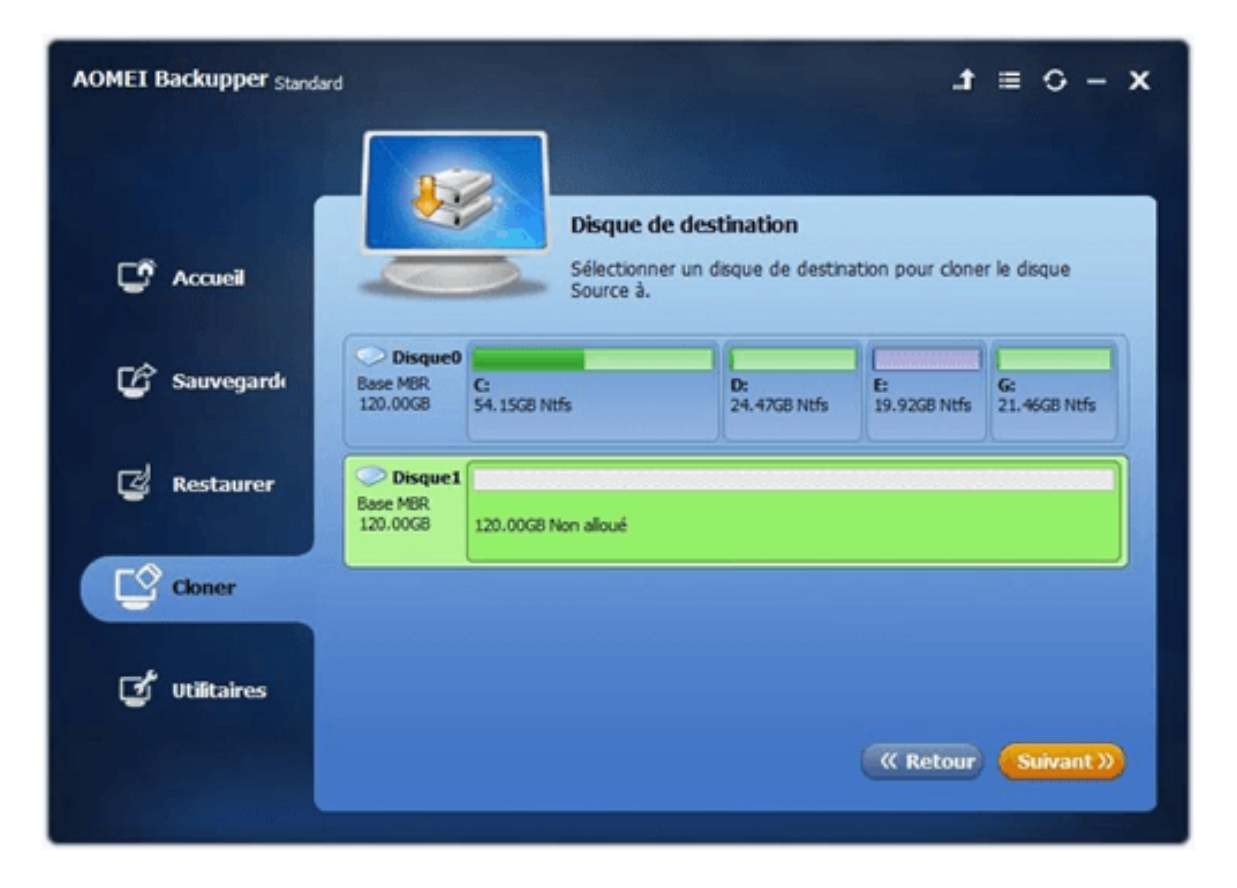

Si votre disque cible est un SSD/M2/nVme cochez la case « aligner la partition pour optimiser le SSD

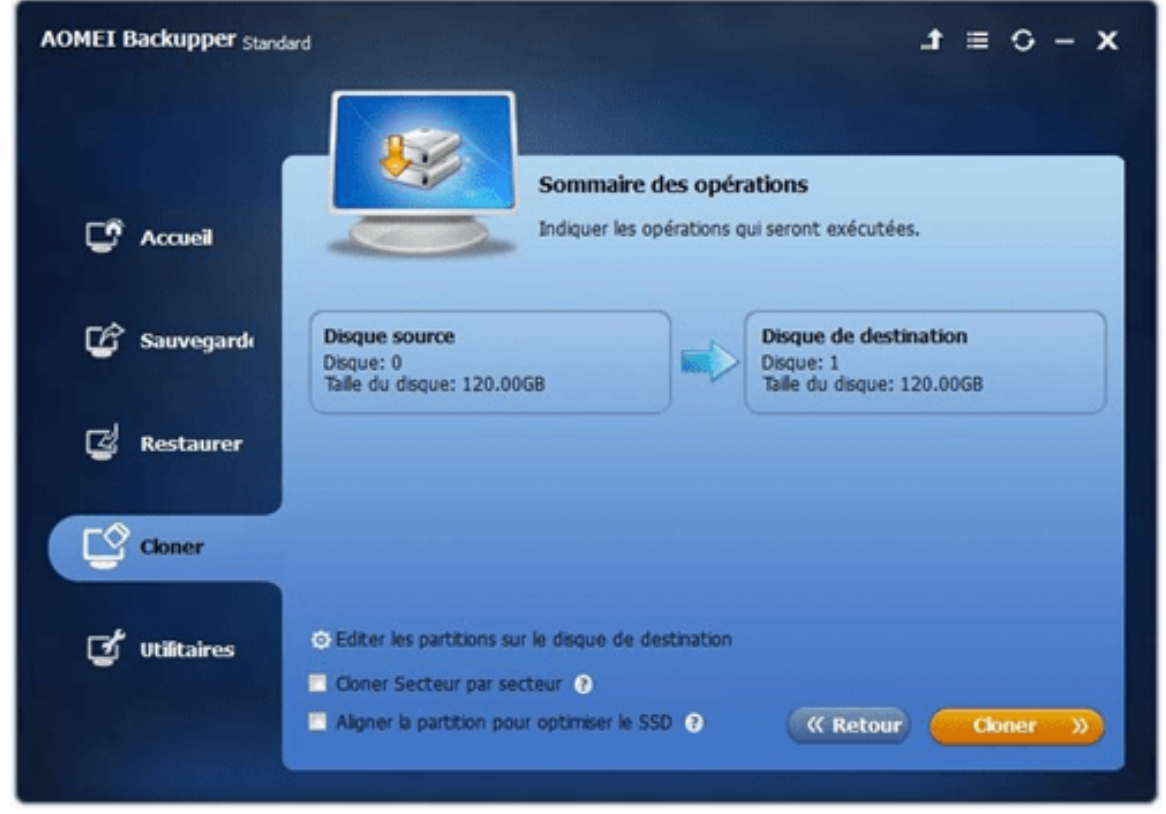

Cette opération clone uniquement la partie utilisée par défaut, le SSD peut donc être plus petit que le disque source mais sa taille doit être au moins égale à l'espace utilisé du disque source.

Quelque soit le type de disque (HDD ou SSD) il reste possible d'utiliser un disque plus petit ou plus grand et en cliquant sur « Editer les partitions sur le disque de destination » vous pourrez modifier la taille des partitions sur le disque de destination.

Enfin cliquer sur le bouton « cloner » pour lancer l'opération. En fin de tâche la fenêtre indique terminé, fermez AOEMEI BackUpper.

## **SAUVEGARDE SYSTEME**

Coupez la connexion internet et fermez les applis ouvertes. Ne faites rien d'autre sur la machine durant la tâche de sauvegarde système. Connectez le disque dur externe devant accueillir l'image de la sauvegarde si vous n'avez pas de partition dédiée ou de second disque dans le PC.

Ouvrez AOMEI BackUpper et cliquez à gauche sur « Sauvegarde » puis à droite sur « sauvegarde système »

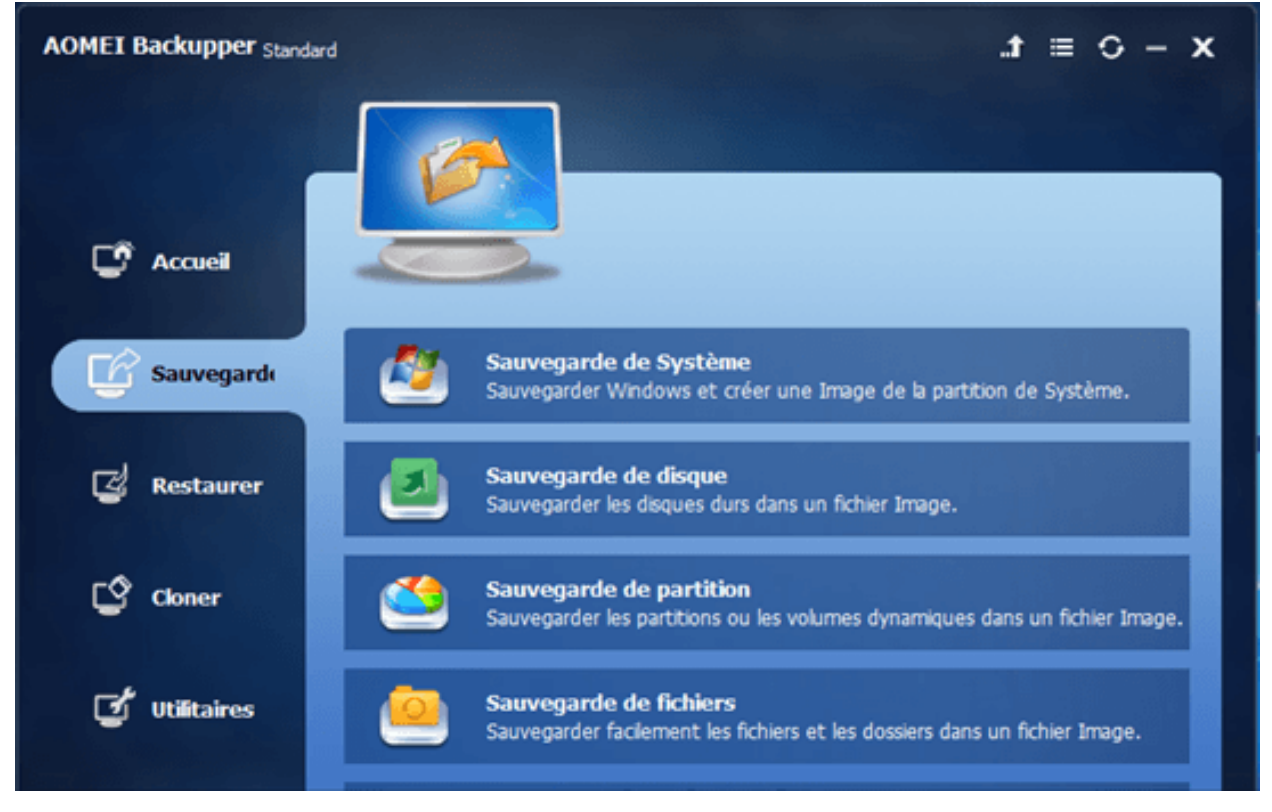

Par défaut, 3 partitions vont apparaître. La 1ere est la partition cachée de démarrage, la 2<sup>e</sup> est la partition C:/ qui contient Windows et votre configuration, la 3<sup>e</sup> est la partition cachée qui contient l'image de réparation de Windows.

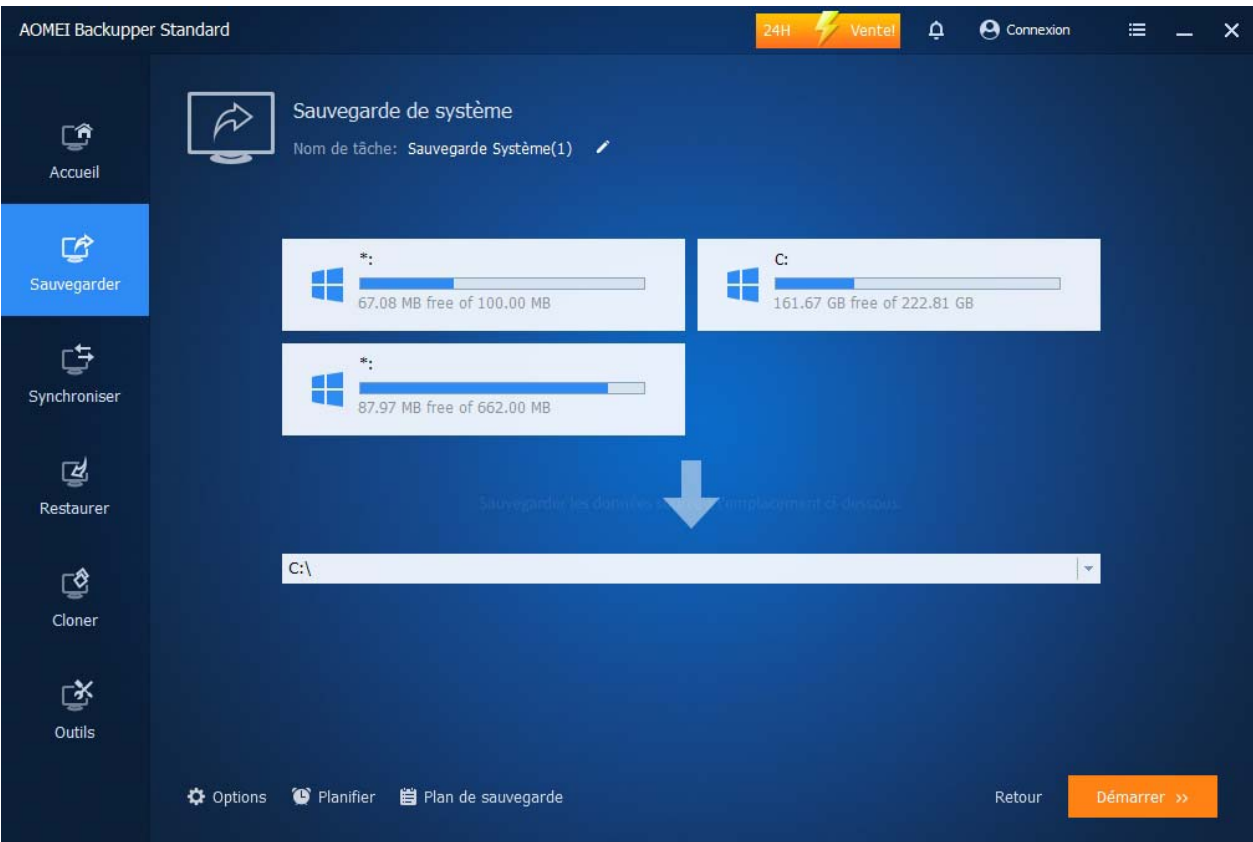

NB : Sous Windows 7 seule la 1<sup>er</sup> et 2<sup>e</sup> apparaissent car il n'y a pas de partition de réparation.

Sous Windows 8 à 10, il est possible que seule la partition C:/ apparaisse (voir des partitions D:/, E:/ etc...) car il peut avoir été *installé sans l'option de création des partitions cachées.* 

Dans ce cas utiliser la tâche SAUVEGARDER -> SAUVEGARDE DE PARTITION pour ne sauvegarder que la partition C:/ (voir plus bas)

Vous pouvez renommer l'image qui va être crée en cliquant sur l'icône crayon.

Dans la ligne destination, cliquez sur la flèche pour indiquer le chemin vers l'emplacement ou sera créée l'image de sauvegarde système. Généralement un disque dur externe préalablement connecté au PC. Puis cliquez sur démarrer.

En fin de tâche la fenêtre indique terminé, vous pouvez fermer AOMEI et vérifier via l'explorateur Windows que votre image ( .dib) a été crée.

Si vous l'avez faite sur une partition de disque contenant également les partitions cachées et C:/ pensez qu'en cas de crash disque vous perdrez non seulement le système mais aussi son image de sauvegarde. Nous conseillons fortement de la copier au plus vite sur un disque externe.

*NB : Voir section « créer un support de restauration » et « restaurer une image système »*

## **SAUVEGARDE DE DISQUE OU PARTITION**

En général créer l'image d'un disque ou cloner un disque est une opération équivalente à la différence qu'une image disque n'est pas « bootable » donc on ne peut pas l'utiliser pour remplacer un disque avec le système d'exploitation. Cette tâche ne sera utile que pour sauvegarder des disques supplémentaires contenant des données personnelles (archives).

On va donc s'intéresser à la tâche de sauvegarde des partitions qui permet, elle, de créer des images d'une partition spécifique qui peut contenir vos données mais aussi la partition système C:/ dans le cas où il n'y a pas de partitions cachées.

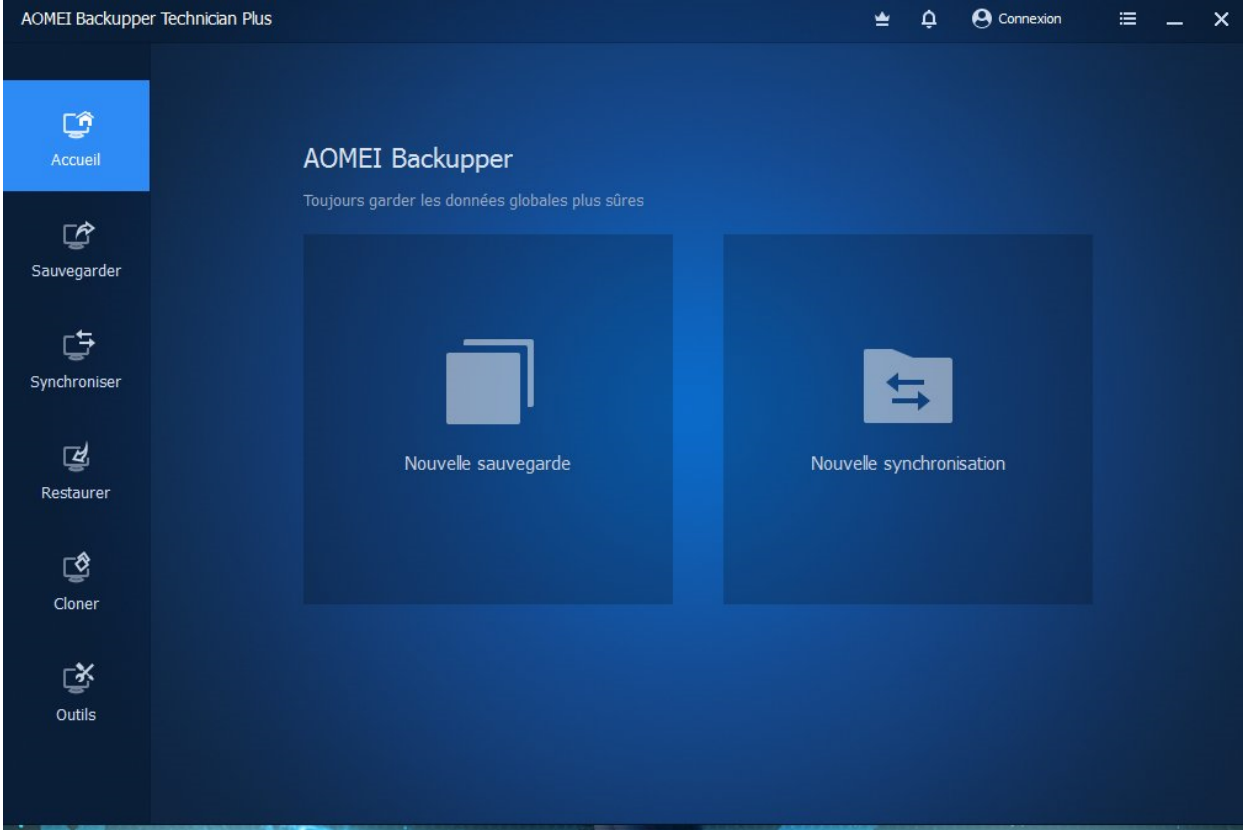

Ouvrez AOMEI BackUpper Standard et cliquez sur Sauvegarder à droite.

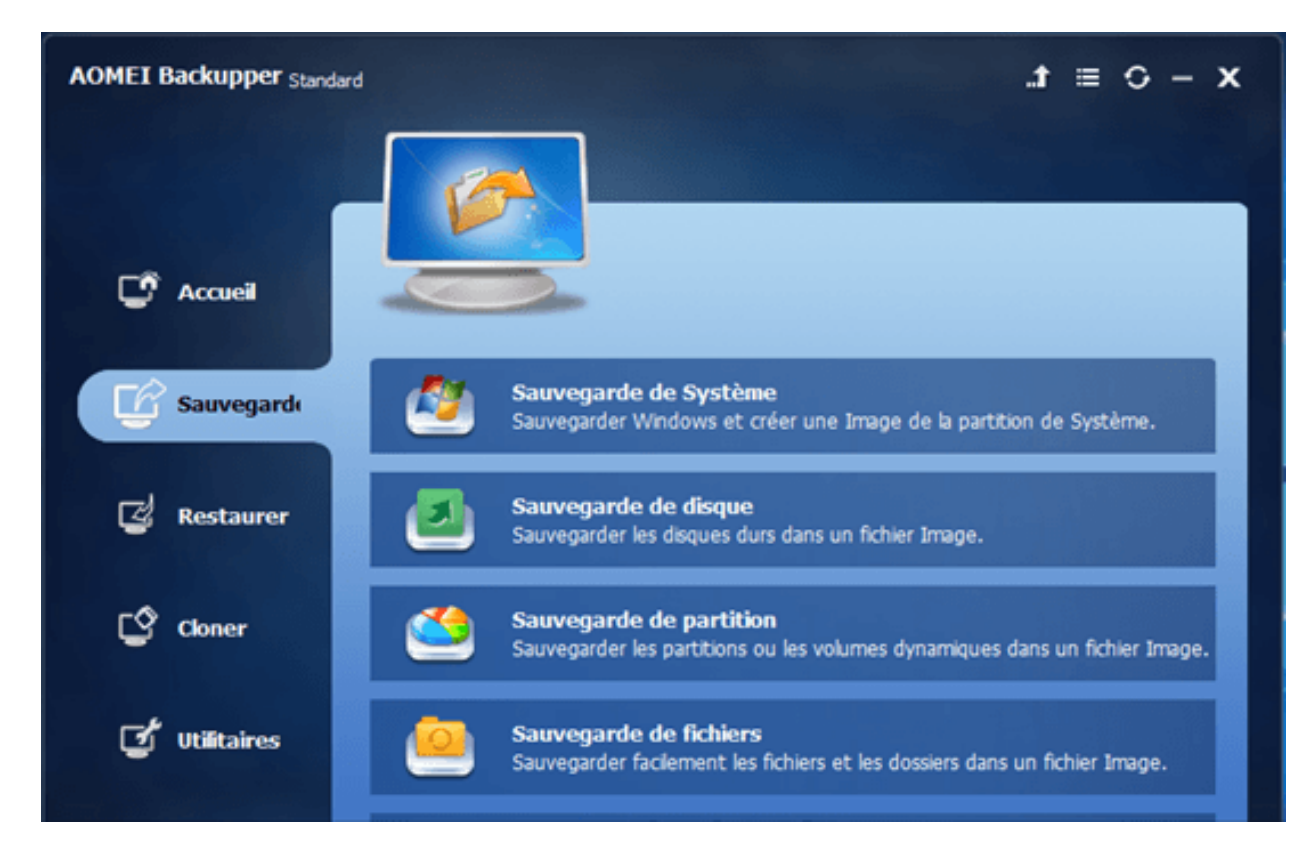

# Cliquer sur sauvegarde de partition

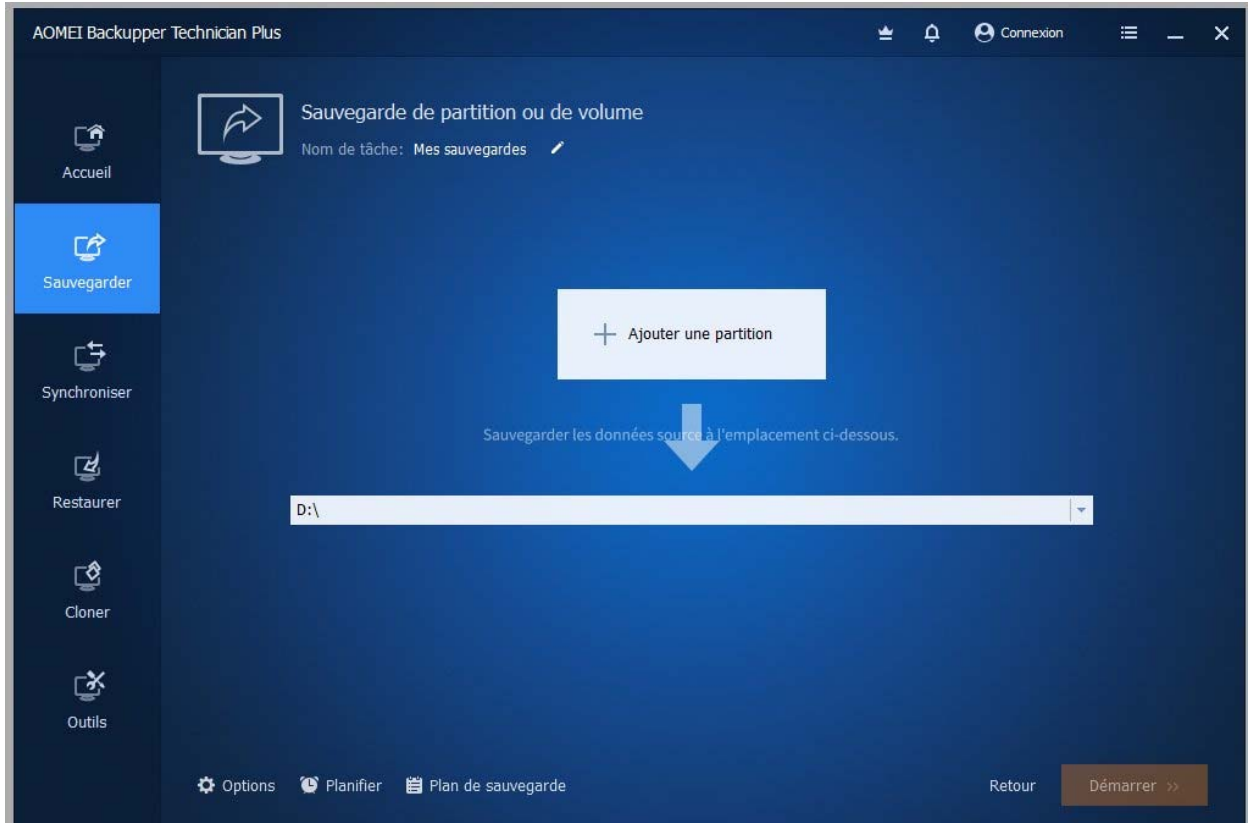

En cliquant sur l'icône crayon vous pouvez nommer votre sauvegarde, donnez-lui un nom facile à comprendre pour la retrouver facilement parmi d'autres.

Cliquez sur ajouter une partition.

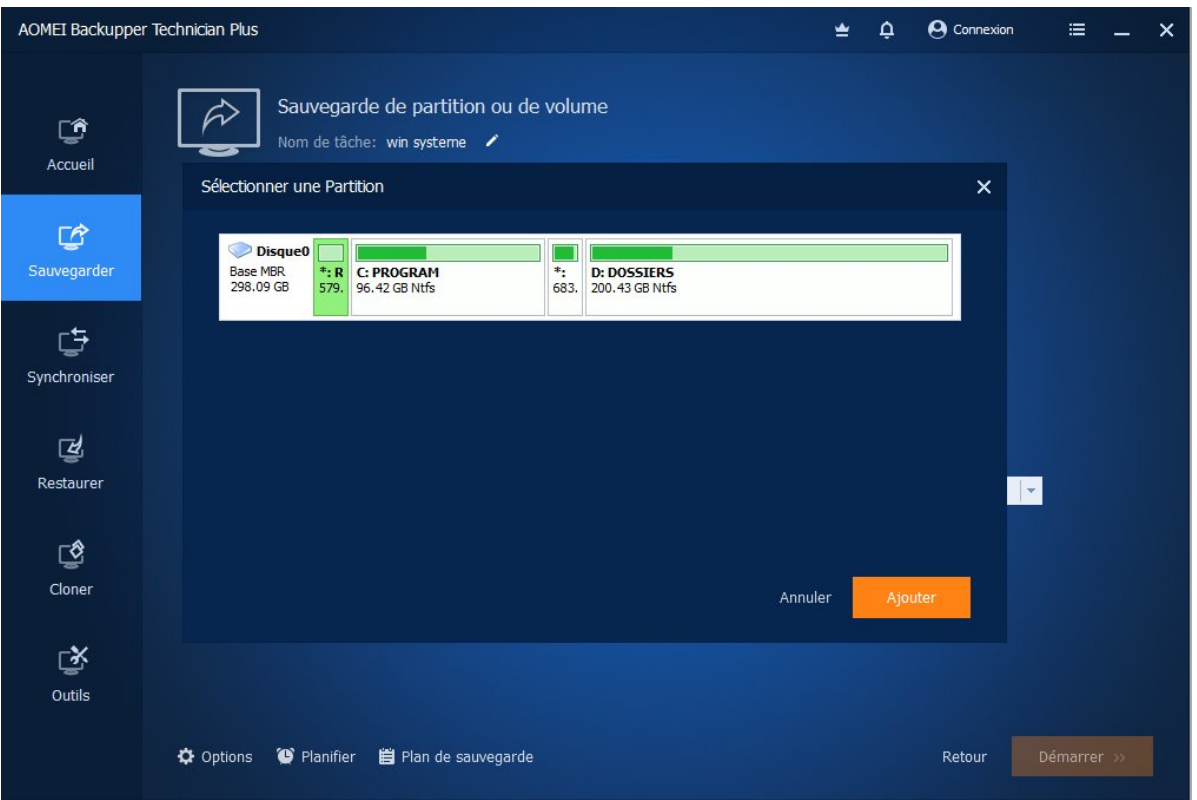

Sélectionnez la partition à sauvegarder en cliquant dessus afin de la mettre en vert. Et cliquez sur ajouter.

Indiquez ensuite dans la ligne emplacement le chemin vers la partition ou le disque externe où sera crée la sauvegarde. Puis cliquez sur Démarrer.

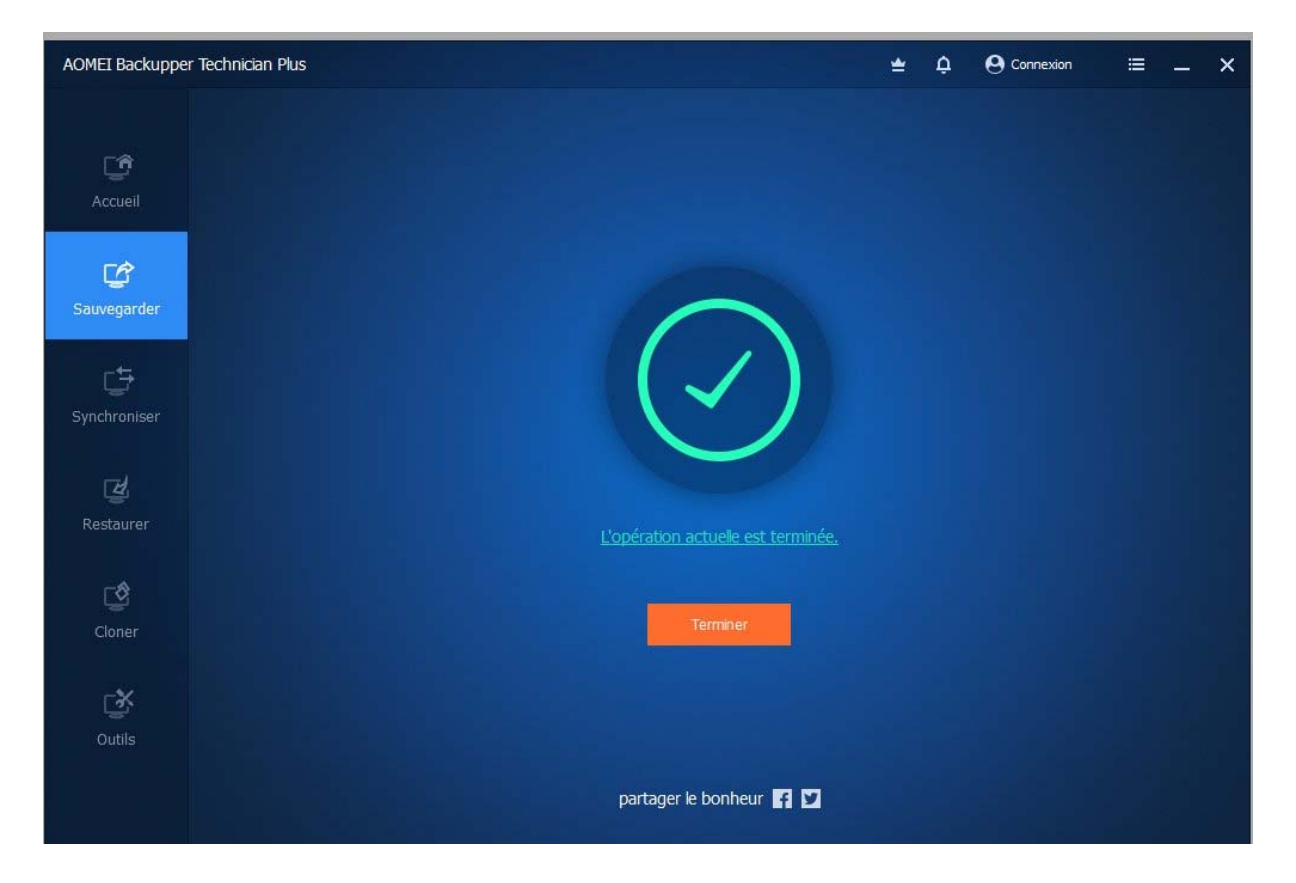

La tâche terminée, cliquez sur terminer. L'écran d'accueil vous montrera toutes les tâches effectuées.

Fermer AOMEI.

## **Créer le support de restauration**

Vous devez ensuite créer un support de restauration. Pour cela réservez une clé USB qui sera affectée à ce seul usage. Elle doit avoir une capacité de 1go minimum. Pas besoin d'immobiliser une grosse clé ;‐) Gardez la connexion internet active et insérez votre clé USB.

Ouvrez AOMEI BackUpper Standard et cliquez à gauche sur le menu Outils et choisissez Créer un média de démarrage.

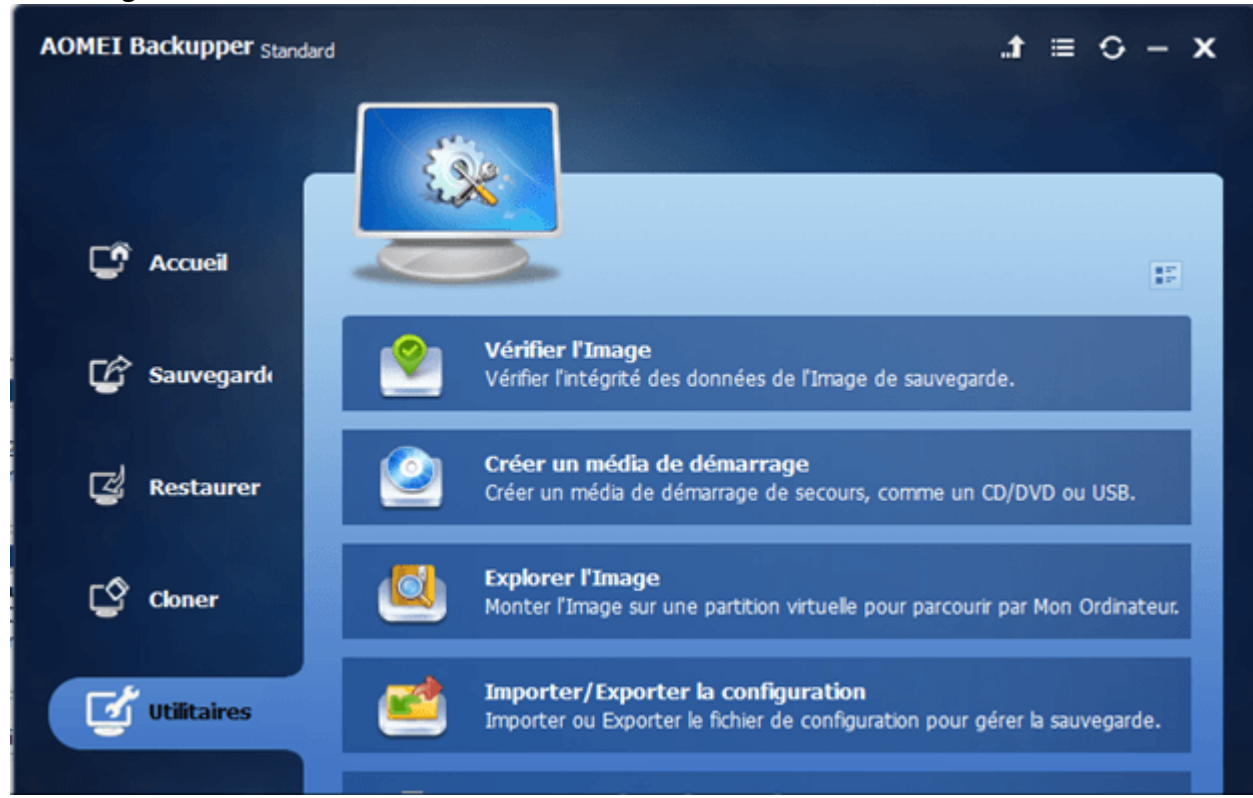

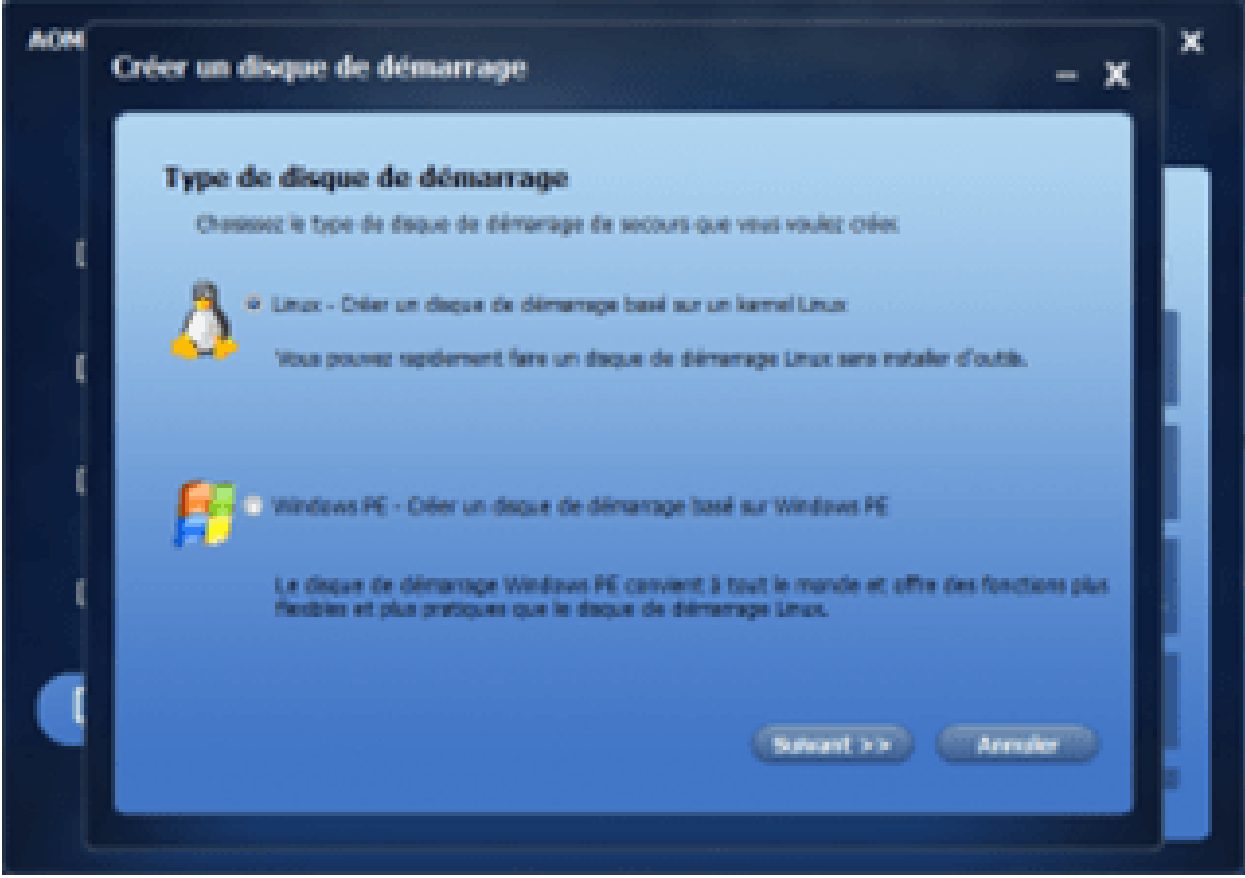

Cochez WINDOWS PE et cochez la case qui apparait « téléchargez l'environnement de création WinPE à partir d'internet » puis cliquez sur suivant

NB : Cela va créer un boot de démarrage basé, pour l'instant sur Windows 10 avec les dernières fonctionnalités pour tout type de machines y compris plus récentes que la vôtre. La clé sera donc utilisable sur quasi tous les PC ;-) permettant d'utiliser AOMEI sur *d'autres machines pour créer des sauvegardes hors windows.*

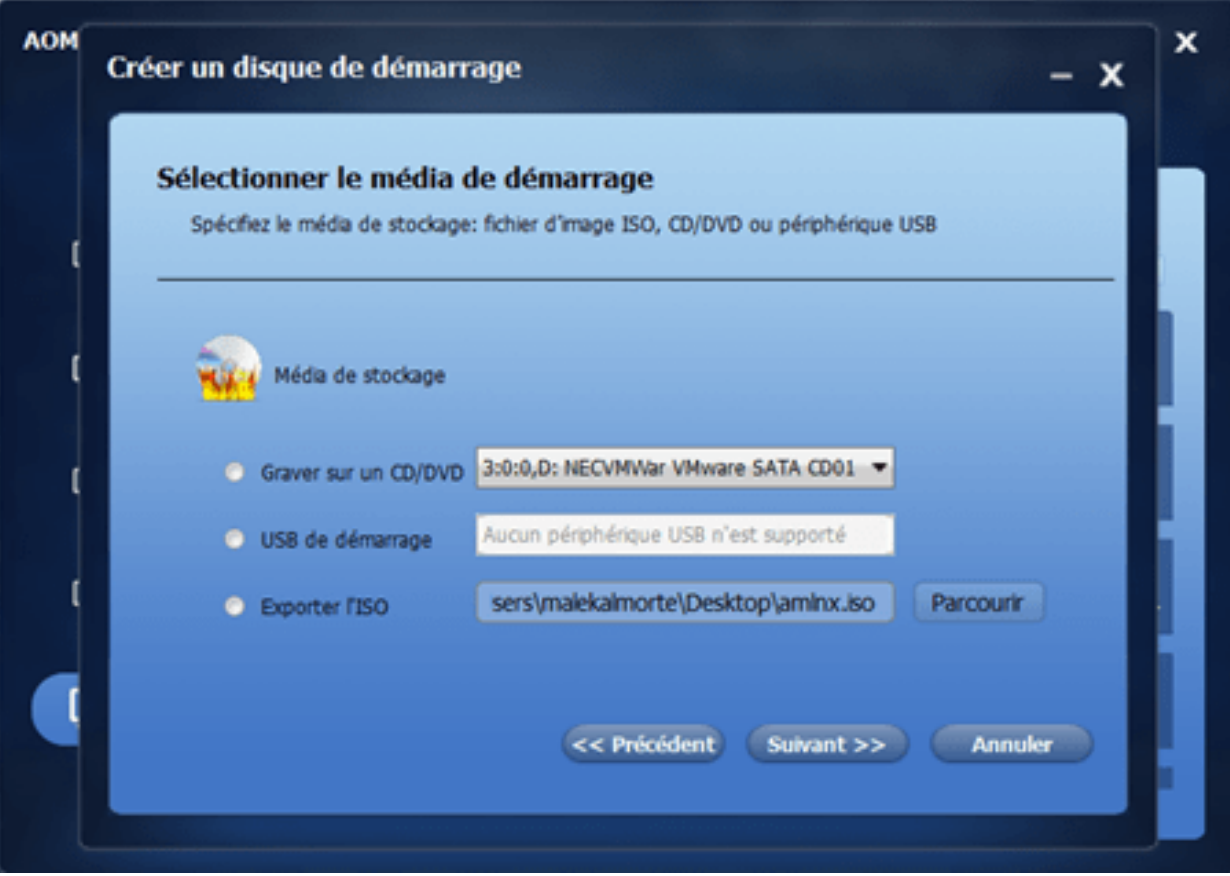

Ici vous choisirez USB et indiquez l'emplacement de votre clé. Par défaut vous devriez déjà la voir sauf si vous avez d'autres périphériques connectés en USB.

Cliquez sur suivant et laissez l'opération s'effectuer.

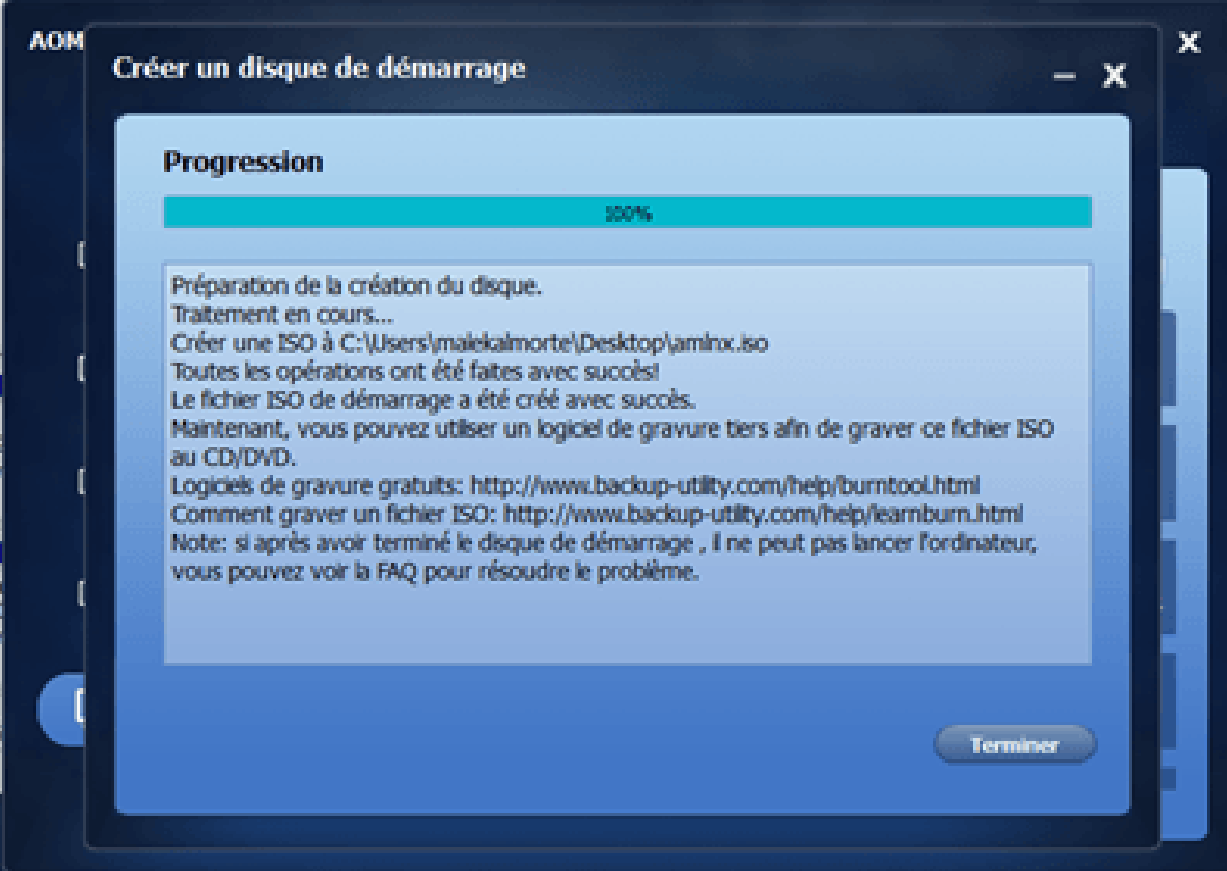

Une fois terminée vous pouvez fermer AOMEI et retirer votre clé.

# **Restaurer une image système**

Par définition, si la création peut s'effectuer sous Windows, la restauration sous Windows ne sera que rarement possible car il sera planté.

Donc il vous faudra utiliser la clé USB bootable précédemment crée et démarrer le PC sur cette clé.

Suivant les PC, ils peuvent démarrer automatiquement sur la clé ou après l'avoir allumé il vous faudra peut‐ être appuyer sur la touche « echapp », « suppr » « F2 » « F9 » ou « F10 » pour obtenir les options de démarrage qui permettent de choisir la clé USB.

Une fois trouvé le mode propre à votre PC, le mieux est de suivre cette vidéo pour comprendre. https://youtu.be/iul3fam\_Fuc

Sinon c'est simple. La clé va lancer AOMEI BackUpper Standard sans Windows. Vous choisirez alors RESTAURER puis irez chercher l'emplacement de votre image de sauvegarde système. Puis vous lancerez sa restauration.

A la fin de l'opération vous relancerez simplement votre PC après retiré la clé USB.

# **Sauvegarder (synchroniser) vos documents**

Parmi les fonctions utiles de AOMEI BackUpper Standard, c'est sans doute celle que vous utiliserez le plus souvent. On a donc gardé le meilleur pour la fin…

Prérequis : Disposer d'une partition ou d'un 2<sup>e</sup> disque dur avec suffisamment d'espace pour copier ce que vous voulez sauvegarder. *Le 2e disque dur peut être un disque externe. Il est recommandé de désactiver la connexion internet avant de lancer AOMEI*

La fonction « miroir » a pour but de copier l'intégralité d'un répertoire (par exemple vos documents) pour que la copie corresponde exactement au contenu du répertoire original.

Une fois réalisée, il suffit de relancer AOMEI BackUpper, choisir l'image miroir à synchroniser et AOMEI va comparer le répertoire original avec la précédente copie et ne modifier que les fichiers ajoutés ou modifiés entre les 2 opérations de sauvegarde. De sorte que vous disposiez en permanence de l'exacte copie de répertoire original.

En cas de crash, ou effacement accidentel d'un fichier dans le répertoire original, il suffit alors d'aller le récupérer depuis la partition ou disque dans lequel est enregistrée la copie (via l'explorateur windows) et le glisser (copier/coller) à nouveau dans le répertoire original.

Bien sûr si vous avez supprimé des fichiers du répertoire original et refait une sauvegarde, il ne sera plus possible de récupérer des fichiers qui ne sont plus dans la sauvegarde précédente.

Pour l'exemple de ce tuto nous avons choisi de sauvegarder le profil du navigateur Chrome.

En cas de plantage et réinstallation de Chrome ou parce que votre PC a crashé ou son disque doit être remplacé et Chrome réinstallé ; il peut être utile de disposer d'une copie de votre profil qui contient vos favoris et mots de passe associés.

Sauvegarder vos profils Chrome ou Firefox n'est pas l'opération la plus simple car elle nécessite d'abord que :

- 1) Les données temporaires aient été supprimées du navigateur pour ne garder que l'essentiel. Pour cela passer un coup de nettoyage avec cCleaner.
- 2) Les fichiers cachés du système windows soient visibles car les profils sont stockés dans des dossiers cachés. Pour cela, dans l'explorateur windows ouvrir les options d'affichage des dossiers et décochez les cases « ne pas afficher les dossiers, fichiers ou lecteurs cachés » et « masquer les fichiers protégés du système d'exploitation ».
- 3) Dans le disque ou partition où sera créé la sauvegarde, créer un dossier nommé « dossier Defaut Chrome »

Pour les répertoires habituels (documents, images,…) cela n'est pas nécessaire.

Lors des synchronisations suivantes cela ne sera plus nécessaire, AOMEI BackUpper se souvenant des chemins d'accès.

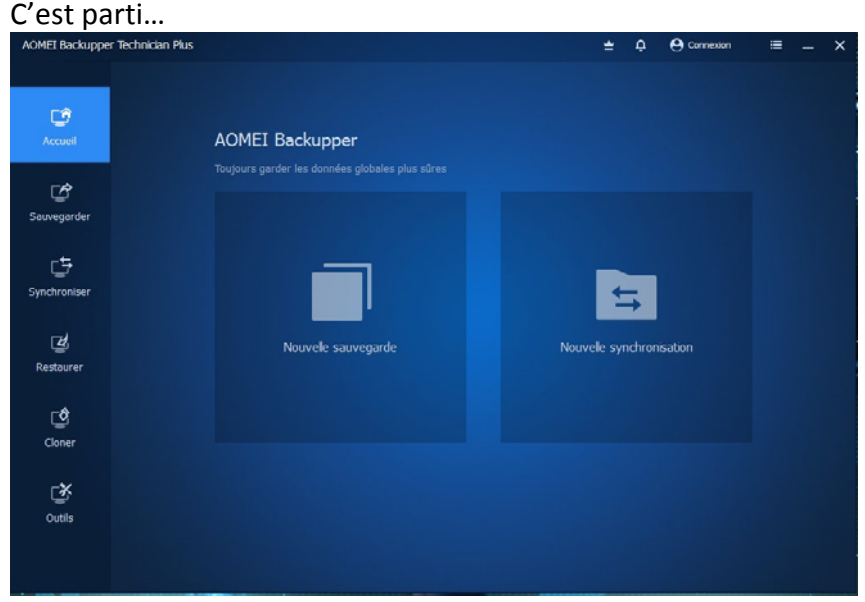

On ouvre AOMEI BackUpper

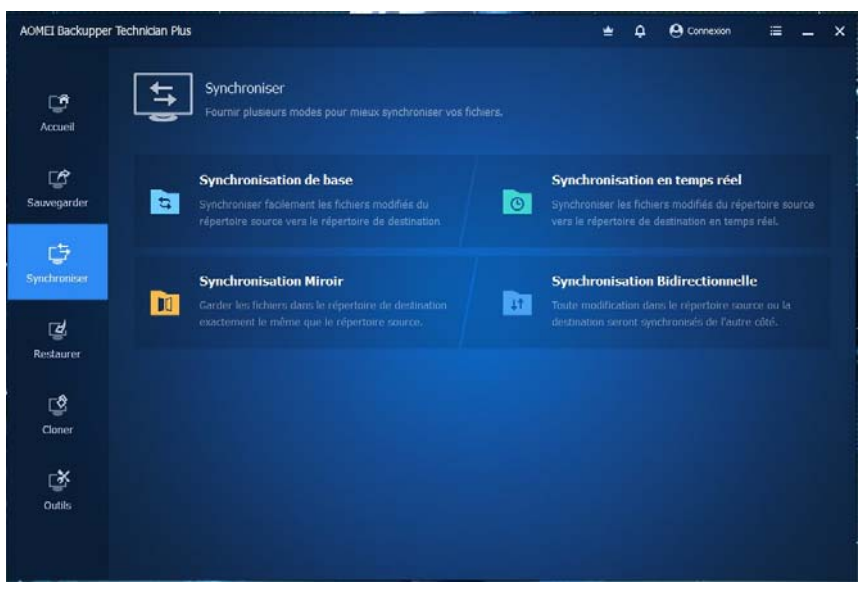

On choisit le bouton SYNCHRONISER puis SYNCHRONISATION MIROIR

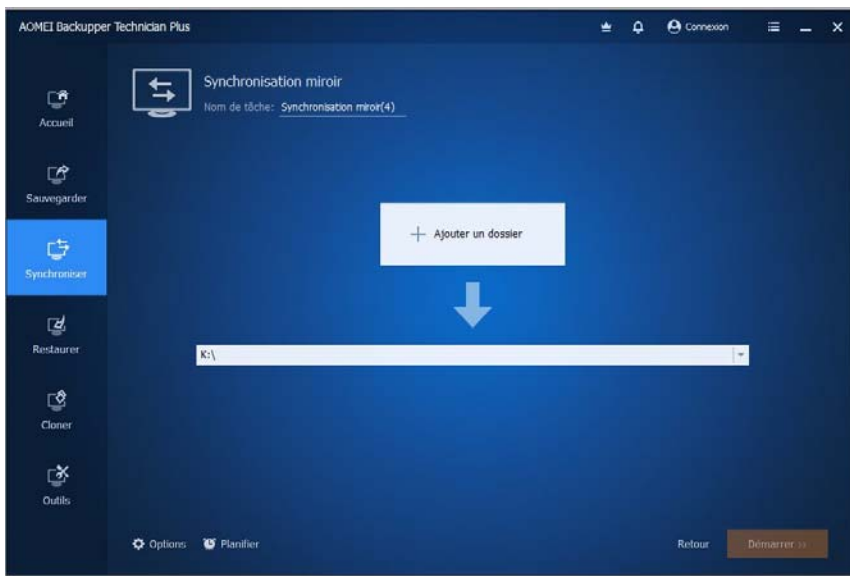

En haut de la fenêtre une petite icône (crayon) permet de changer le nom par défaut « synchronisation miroir (1) »

Cliquer sur l'icône crayon et donner un nom à cette tâche, ici « Chrome »

En cliquant sur « ajouter un fichier » vous ouvrez l'explorateur Windows et vous allez chercher le chemin du répertoire à sauvegarder.

Pour le navigateur Chrome c'est dans C:\Users\ « votre nom de

session »\AppData\Local\Google\Chrome\User Data\Default

En cliquant ensuite sur la flèche de la dernière ligne, vous ouvrez à nouveau l'explorateur et allez pointer sur le répertoire précédemment crée sur le disque devant accueillir cette tâche.

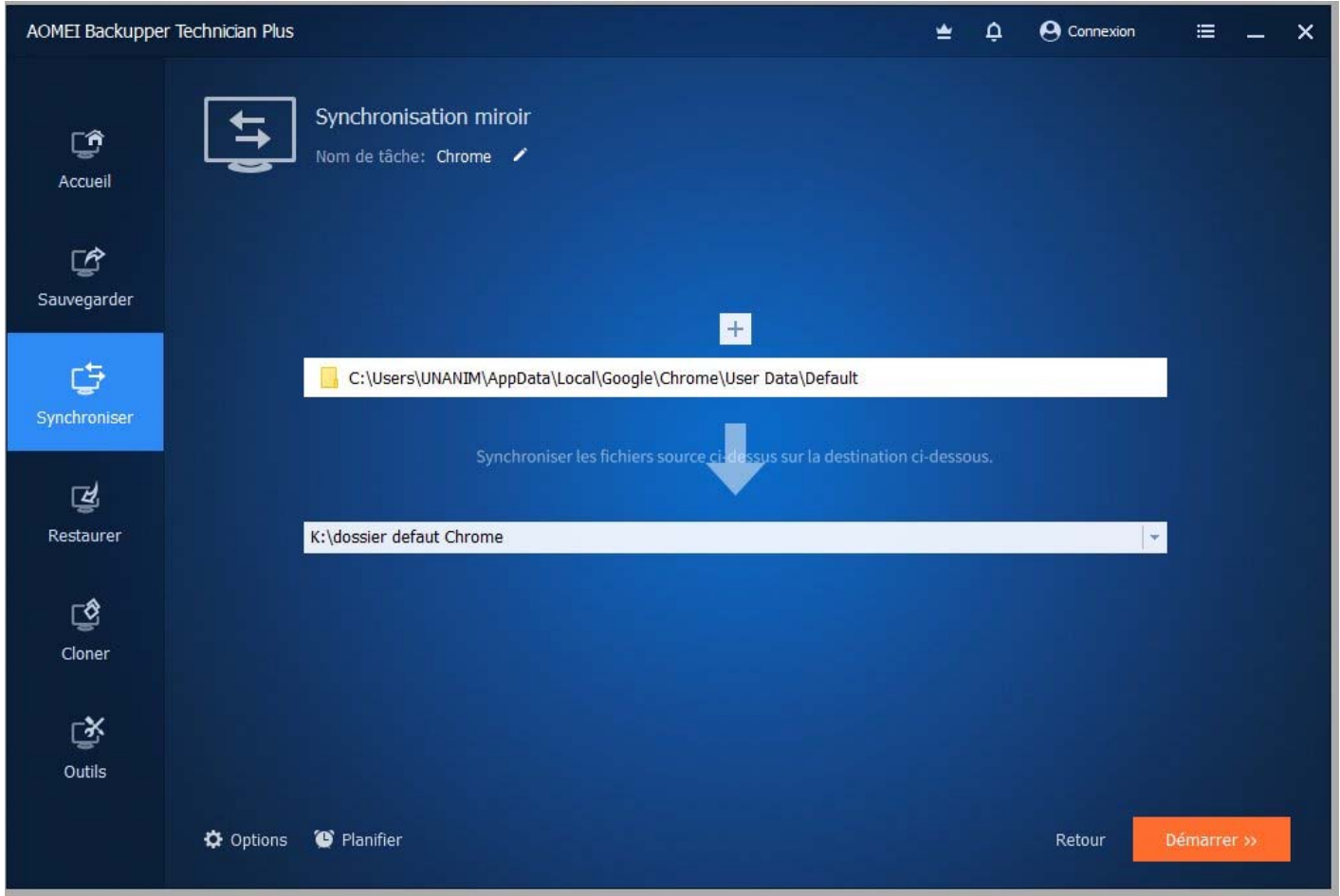

Il suffit maintenant de cliquer sur démarrer.

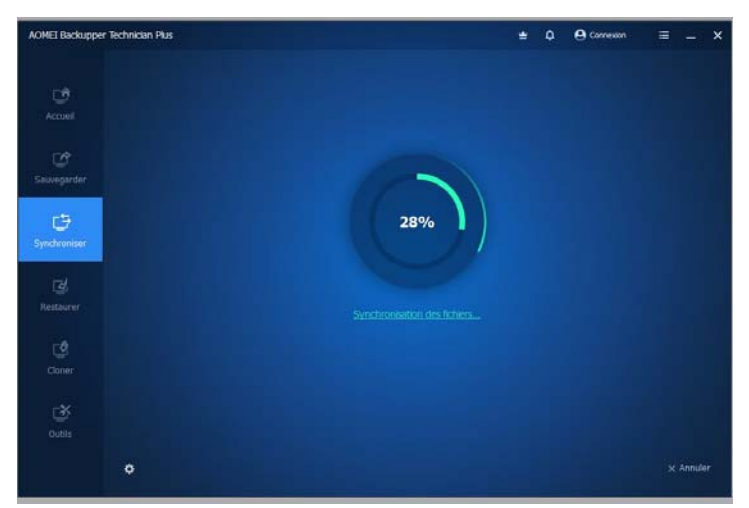

La tâche s'exécute.

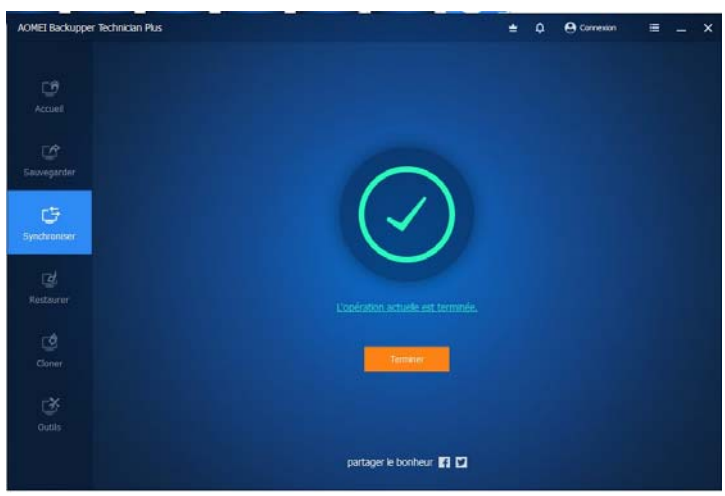

La tâche est terminée.

Vous pouvez aller via l'explorateur Windows dans le contenu de la partition/disque vérifier que votre « dossier Defaut Chrome » est bien rempli.

#### **MISE A JOUR DE CETTE SAUVEGARDE**

L'intérêt d'une sauvegarde est de rester à jour. Elle doit donc être refaite régulièrement suivant un calendrier à déterminer en fonction de vos besoins. En général une fois par mois. En ouvrant à nouveau AOMEI BackUpper vous verrez s'afficher les tâches précédentes. En cliquant sur la flèche orange de la tâche « Chrome » vous relancez une nouvelle sauvegarde qui va venir écraser la précédente. La tâche va s'effectuer plus rapidement car seuls les fichiers modifiés entre deux sauvegardes seront remplacés.

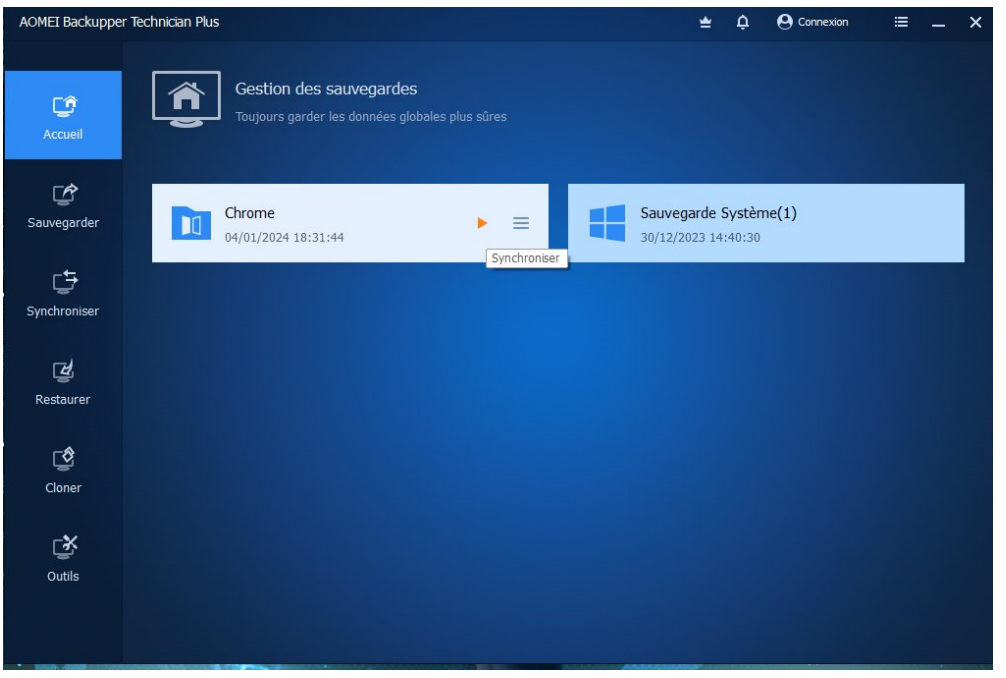

NB : Si les tâches de sauveaardes ont été faites sur un disaue externe celui-ci doit être préalablement connecté et surtout avoir la même lettre de lecteur (K:) dans notre exemple) sinon AOMEI backUpper vous demandera de revoir et modifier le chemin d'accès *en modifiant la tâche de synchronisation.*

En général, il faut donc toujours connecter le disque externe au même port USB et ne pas avoir d'autres clés ou disques connectés *qui pourraient s'être attribués la même lettre de lecteur.*

#### **POUR FIREFOX**

Procéder de même, le chemin d'accès étant C:\Users\ « votre nom de session »\AppData\Local\Mozilla\Firefox\Profiles

## **POUR VOS DOSSIERS COURANTS (DOCUMENTS, IMAGES, MUSIQUE …)**

Sauter les étapes d'affichage des dossiers et fichiers cachés. Prendre directement la totalité de votre dossier utilisateur, généralement C:\users\ « votre nom de session »\* ou pour nos config D:\Utilisateurs\ »votre nom de session »

\*cas des PC non préparés par nos soins, cela copie également les dossiers cachés de la session et augmente l'espace nécessaire

‐‐‐‐‐‐‐‐‐‐‐‐‐‐‐‐‐‐‐‐‐‐‐‐‐‐‐‐‐‐‐‐‐‐‐‐‐‐‐‐‐‐

N'hésitez pas à nous signaler toutes erreurs que l'on aurait pu glisser dans le document ou retour de liens qui ne fonctionneraient plus !